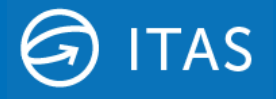

# **Notice to introduce Filestream SQL Service Features**

Hivedome will be introducing support for Microsoft Filestream for SQL feature in Trader Desktop 8.12.0.

#### **Background**

As part of the ITAS Roadmap Hivedome have been looking at alternative storage repositories to complement the default use of Windows Folders. The first of which to be integrated into Trader Desktop is MS SQL FileStream.

The FileStream feature enables SQL Server-based applications to store unstructured data, such as documents and images, within a Database.

In ITAS terms this allows documents to be generated through standard DocGen processes and automatically stored in a designated Database, as well as offering a repository for other files to be uploaded to.

Being 'contained' within a Database has many advantages:

- Backup/Restore functions can include these documents
- Enhanced full-text search capabilities provided through SQL meta data (indexing)
- Optimisation of disk space as document data is compressed into a single Database file (similar to those used for transaction data)
- Logging/Auditing of file creation/update activity
- Version-control and recycling options

And being part of ITAS Services means that it can be configured to work with other services:

- Alerts & Notifications The ITAS Notification (Windows) Service can be configured to publish messages whenever a file is created in the designated file system; subscribers can be Trader Desktop users or middleware processes
- Data Processing Service Can be configured to respond to a Notification and perform a task or series of tasks, e.g. indexing, targeted notifications, state management
- ITAS API, Data Portal Documents stored within a Database are accessible through various methods; seamless system-to-system (B2B) through API or manual upload/download through Data Portal

#### **Requirements**

Prior to the deployment of Trader Desktop 8.12.0, you must ensure that Filestream is enabled on your SQL server/s. If this is not already enabled, then please ensure the following actions are completed:

- 1. Install the Full Text Search feature from SQL Installation media
- 2. Enable Filestream via SQL Server Configuration Manager
- 3. Restart the SQL Server Service to complete the set up

Although these actions will enable Filstream on the SQL server and therefore enable Trader Desktop 8.12.0 to deployed, ITAS documents will continue to be stored within the Windows file structure until your ITAS config is updated to direct them to the new ITAS-Documents database.

### **Installing Full Text Search**

To check whether Full Text Search is already installed, check Windows services. For the Full Text Filter Daemon Launcher service. If this service is not installed please proceed with the installation.

| Services (Local) | Services (Local)                                   |                                                                           |                      |         |              |               |
|------------------|----------------------------------------------------|---------------------------------------------------------------------------|----------------------|---------|--------------|---------------|
|                  | <b>SQL Full-text Filter Daemon</b>                 | Name                                                                      | Description          | Status  | Startup Type | Log On As     |
|                  | Launcher (MSSQLSERVER)                             | Spot Verifier                                                             | Verifies pote        |         | Manual (Trig | Local Syste   |
|                  | Stop the service<br>Restart the service            | SQL Full-text Filter Daemon Launcher (MSSQLS Service to la Running Manual |                      |         |              | NT Service    |
|                  |                                                    | C. SQL Server (MSSQLSERVER)                                               | Provides sto Running |         | Automatic    | NT Service    |
|                  |                                                    | SQL Server Agent (MSSQLSERVER)                                            | Executes jo          |         | Manual       | NT Service    |
|                  | Description:<br>Service to launch full-text filter | <b>C.</b> SQL Server Browser                                              | Provides SQ          |         | Disabled     | Local Service |
|                  |                                                    | SQL Server CEIP service (MSSQLSERVER)                                     | CEIP service Running |         | Automatic    | NT Service    |
|                  | daemon process which will perform                  | <b>CA SOL Server VSS Writer</b>                                           | Provides th          | Running | Automatic    | Local Syste   |

Ensure the SQL Server setup files are available on the server. These will be required to add to the existing SQL installation.

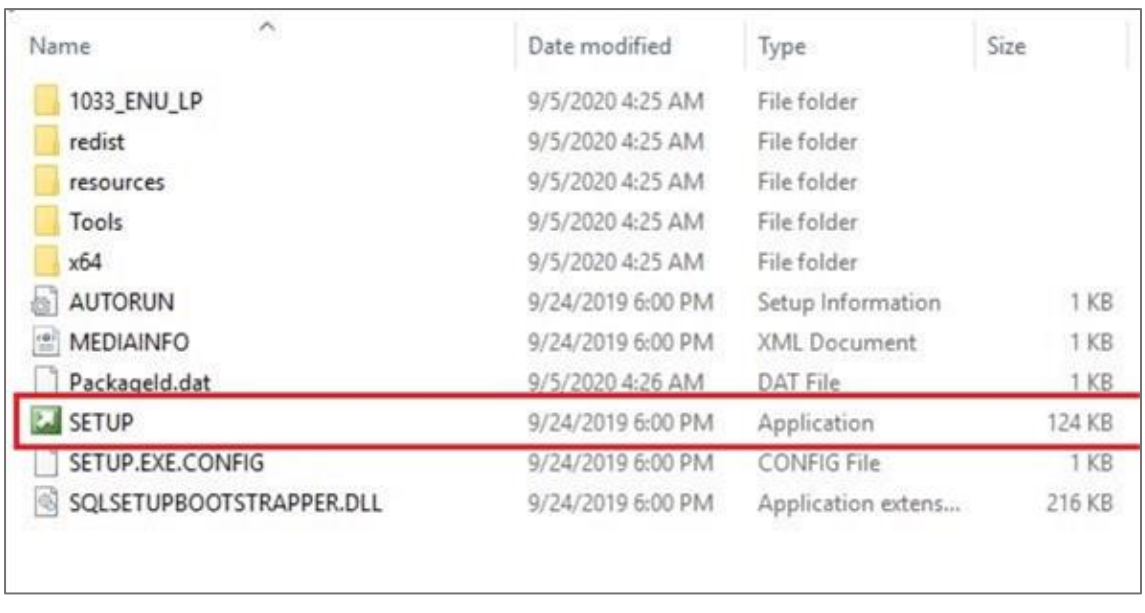

Right click the SQL Server setup file and select 'Run as Administrator' to launch the installation center.

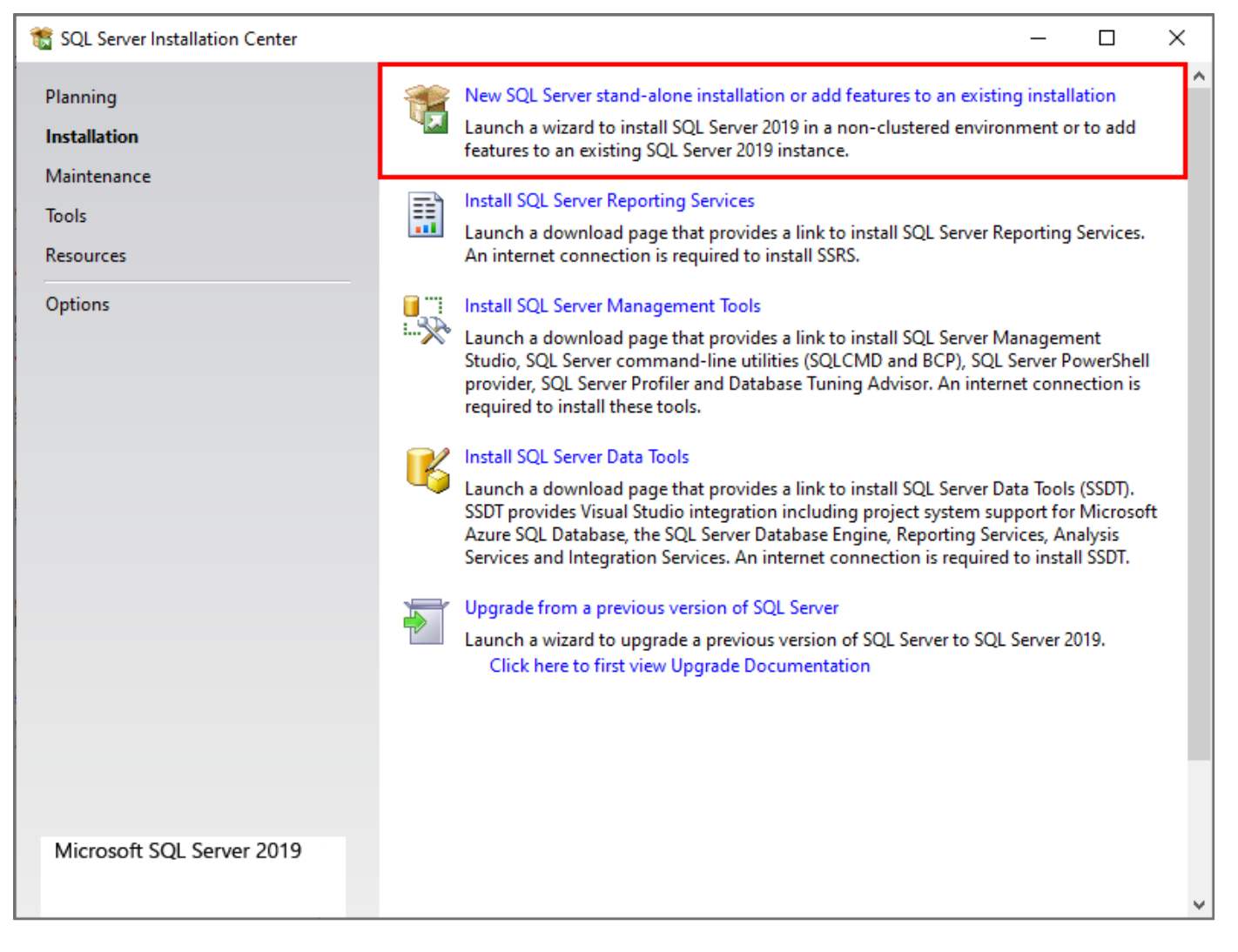

Click the first option 'New SQL Server stand-alone installation or add features to an existing installation'.

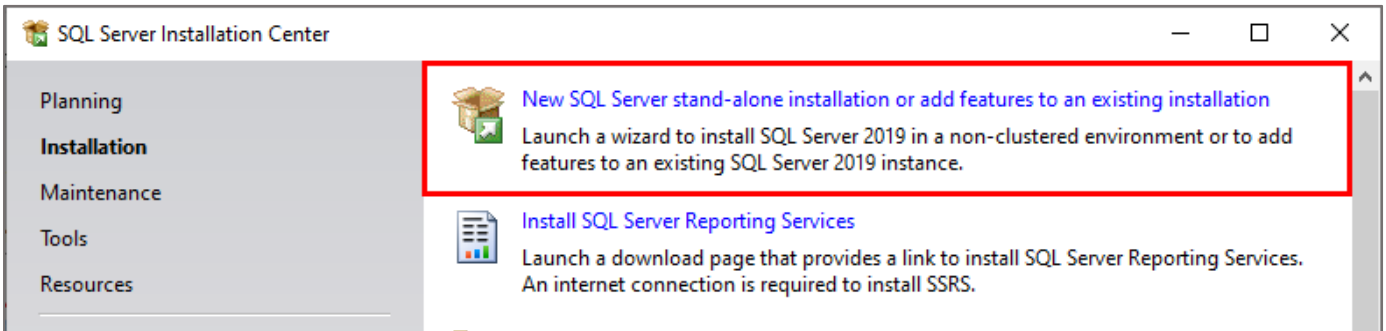

Move through the installation wizard until the Installation Type screen. Select 'Add feature to an existing instance of SQL Server 2019' and ensure the correct instance is selected from the drop down. Click the Next button.

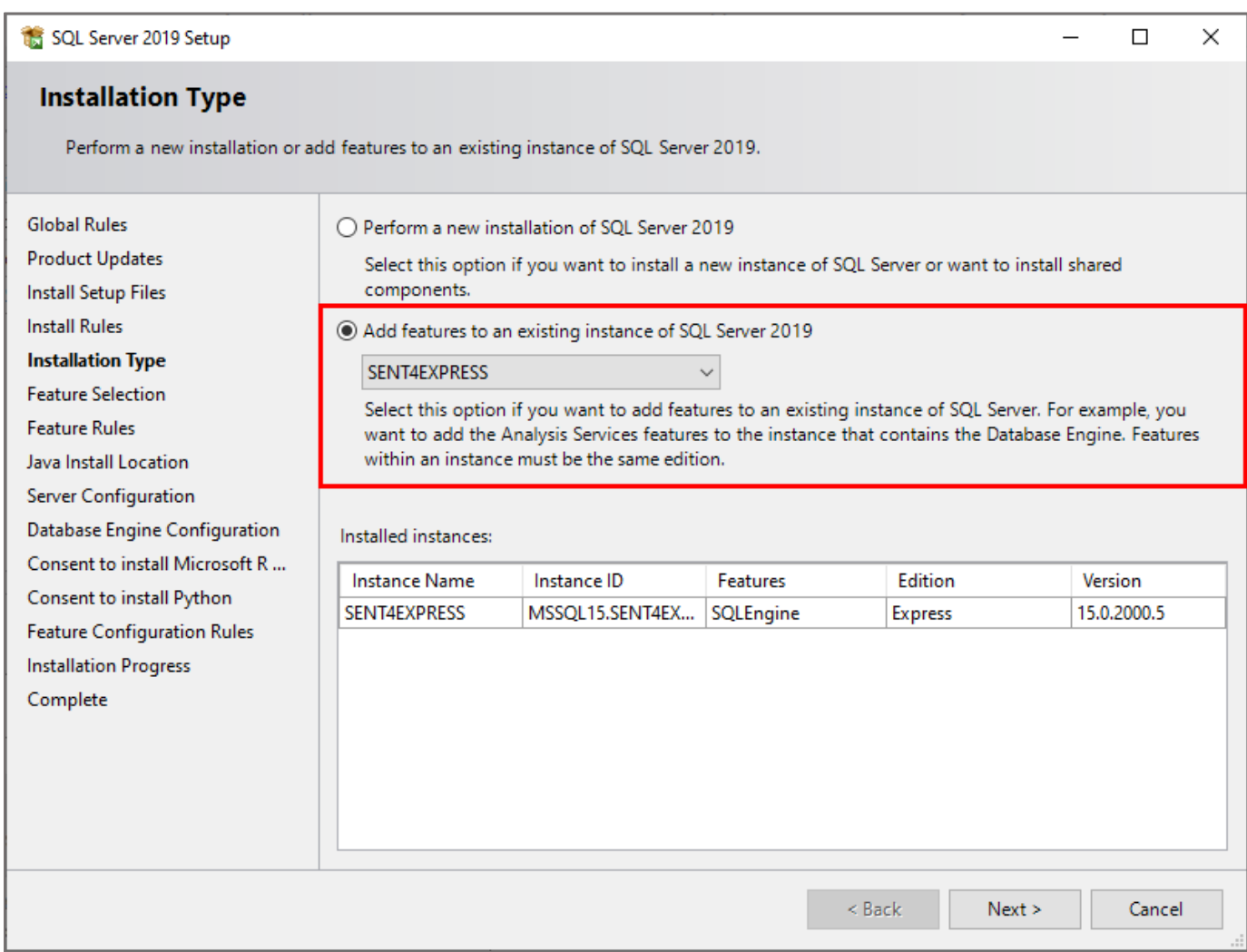

Select the feature to be installed. In SQL 2109 this is 'Full-Text and Semantic Extractions for Search'. Click Next to begin the installation.

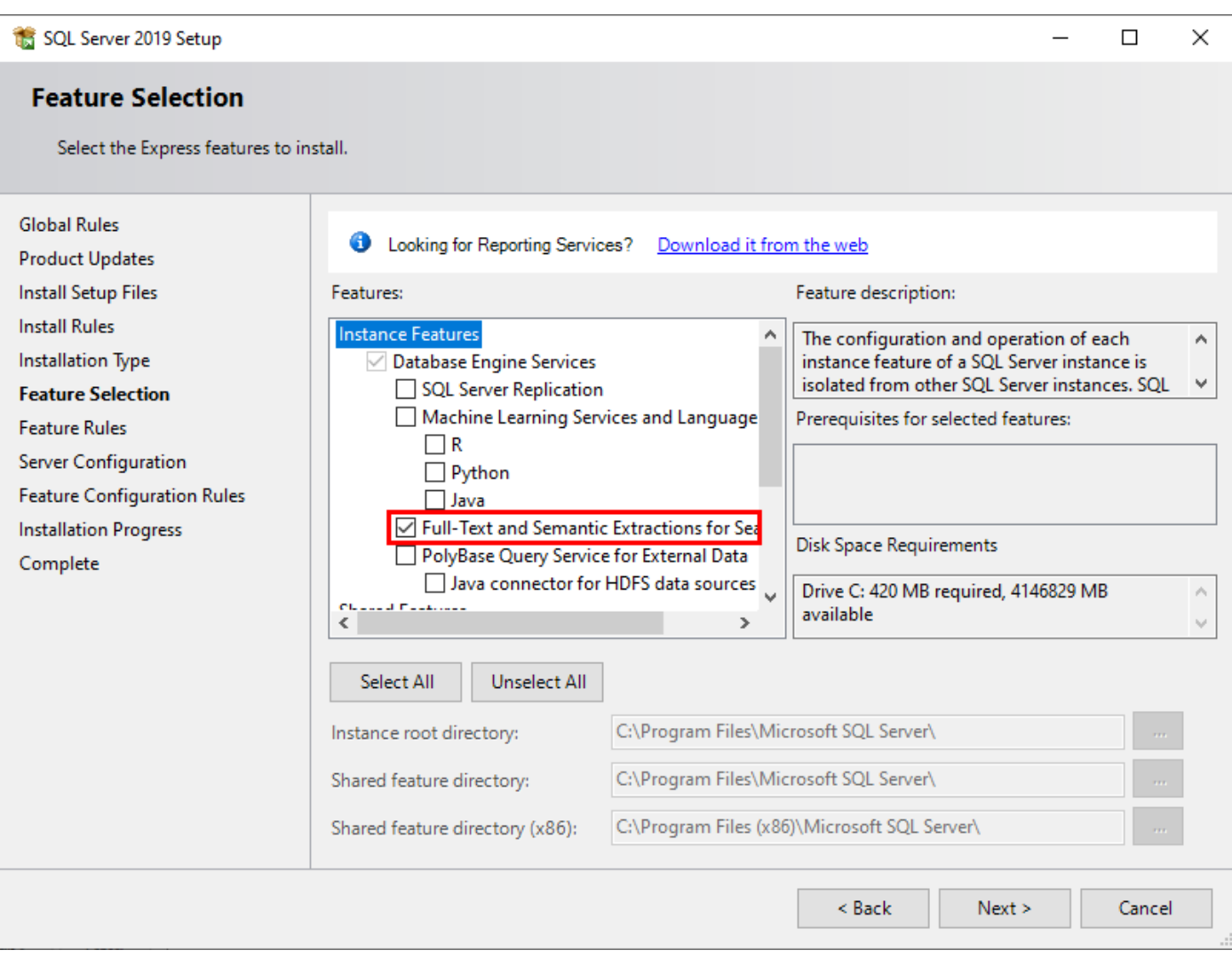

Continue through the wizard to the final screen.

Once installed the following message should appear.

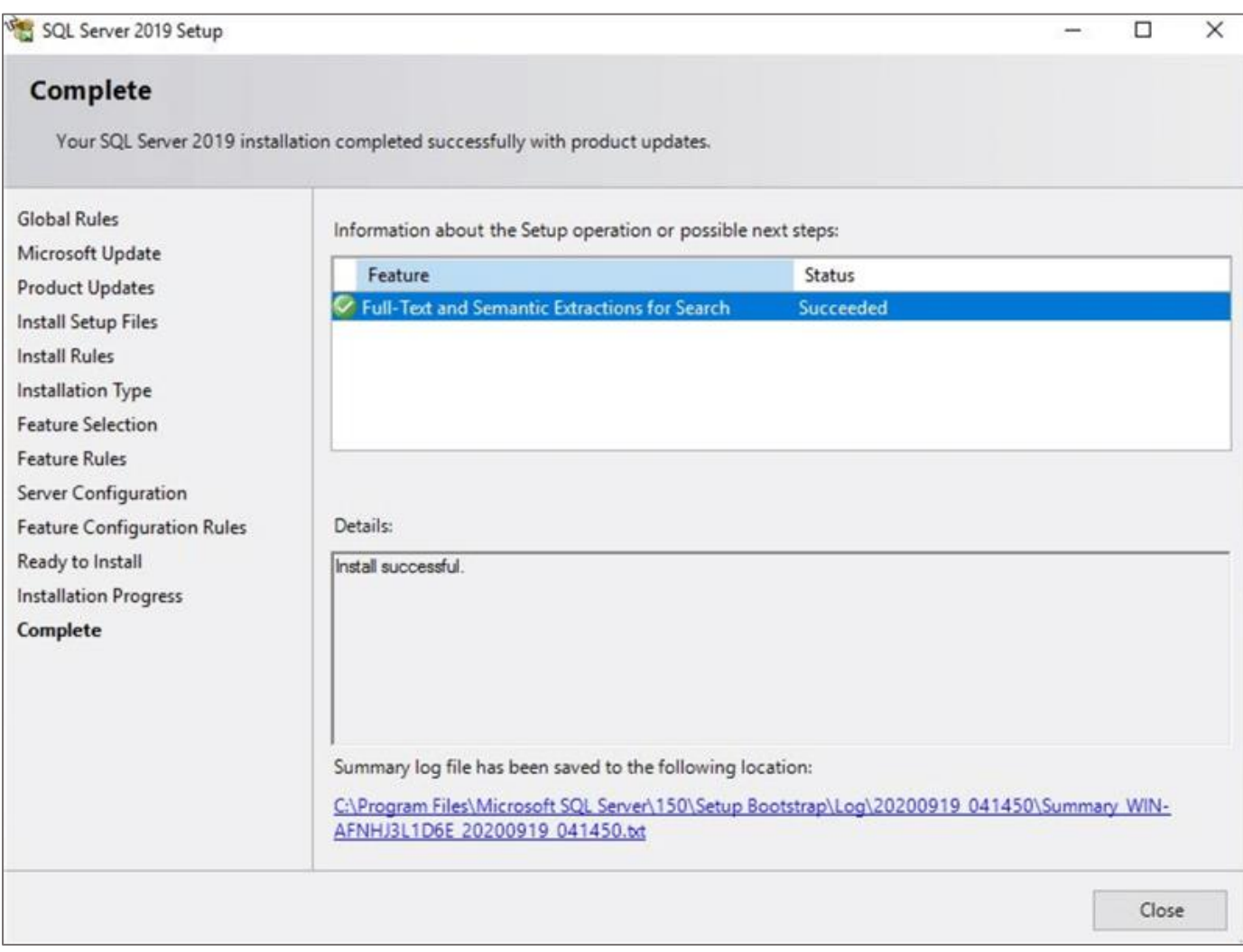

Validate the install by checking Windows services. The new Full Text Filter Daemon Launcher service should now have been installed.

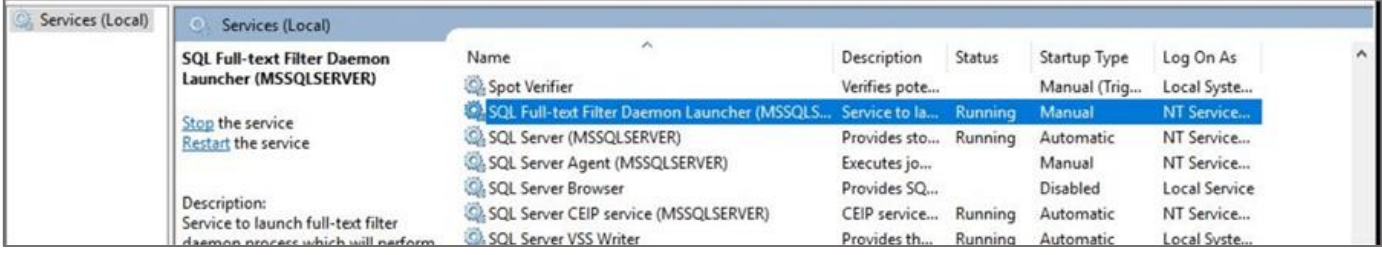

# **Enabling Filestream**

To enable Filestream launch SQL Server Configuration Manager.

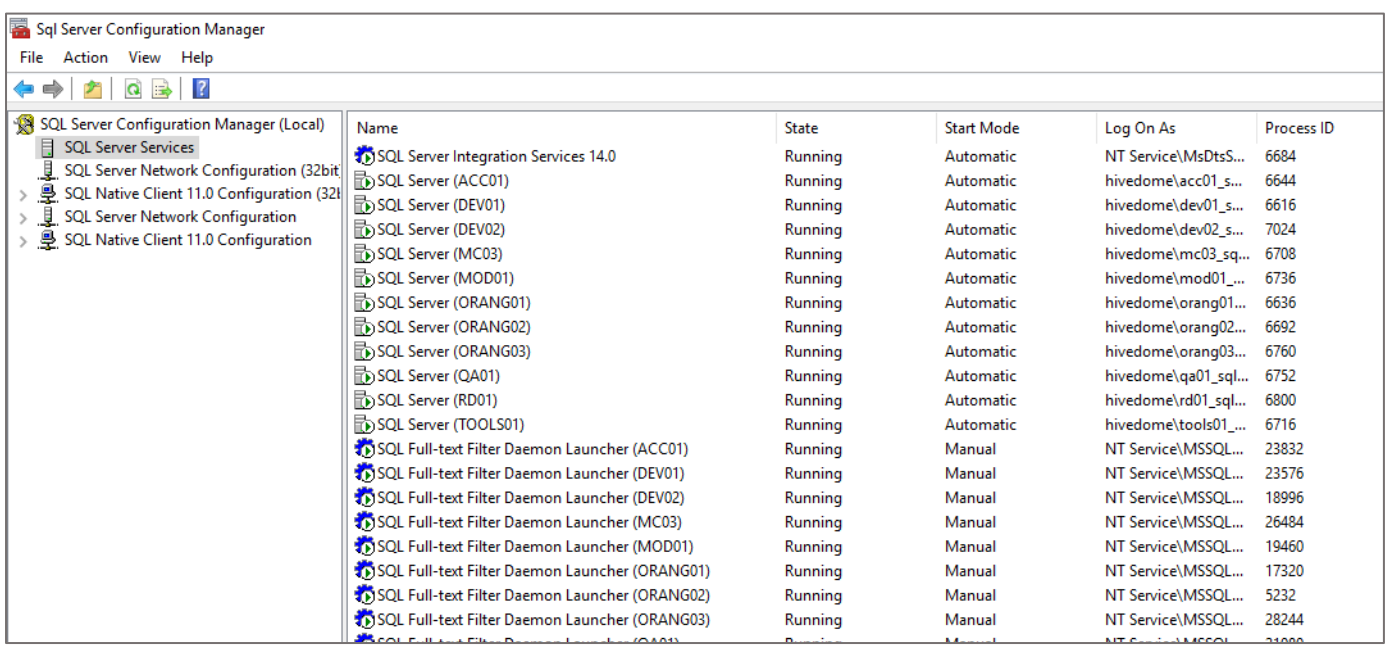

Select the correct SQL Server Service and right click, select properties.

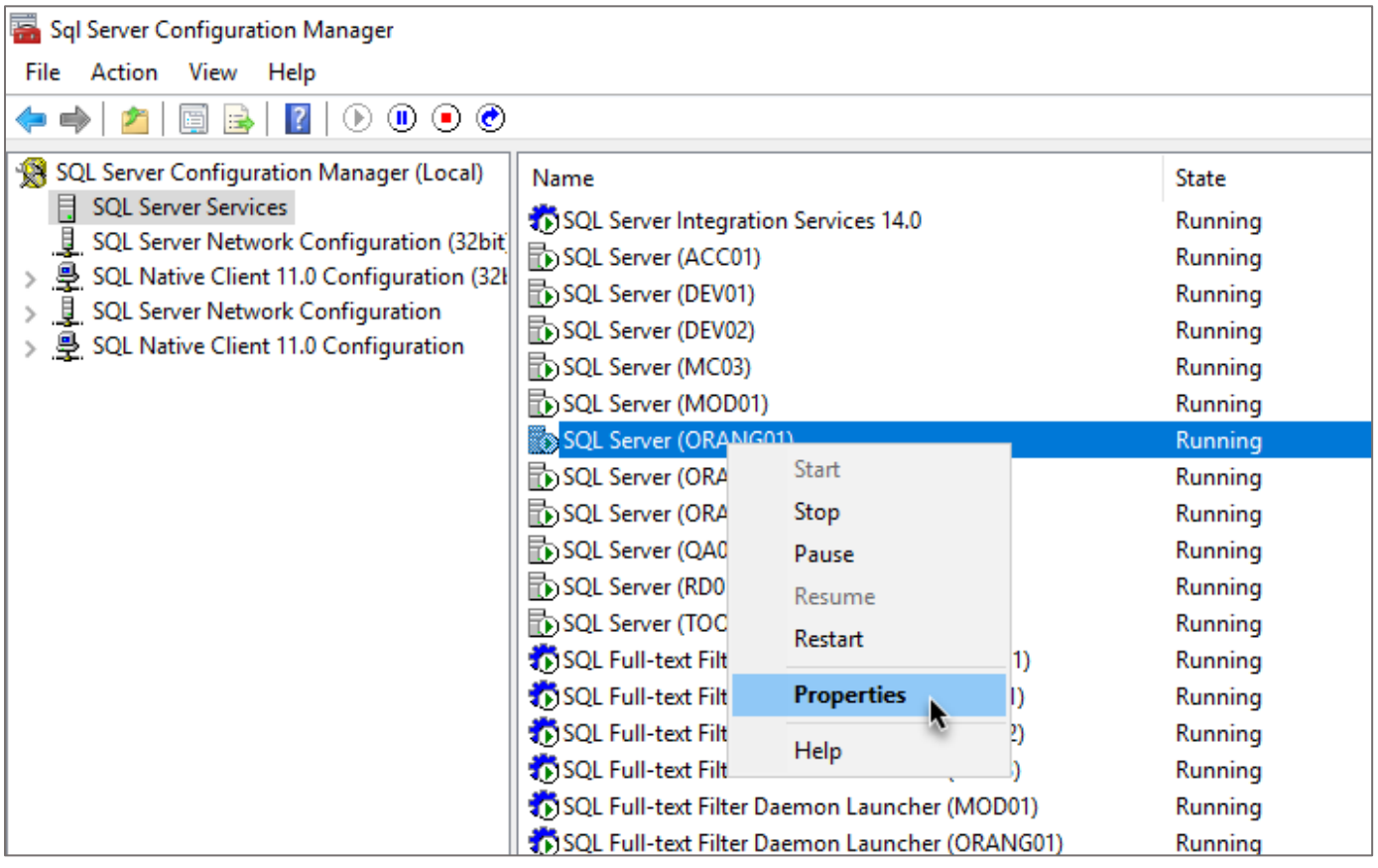

Select the FILESTREAM tab on the Properties screen.

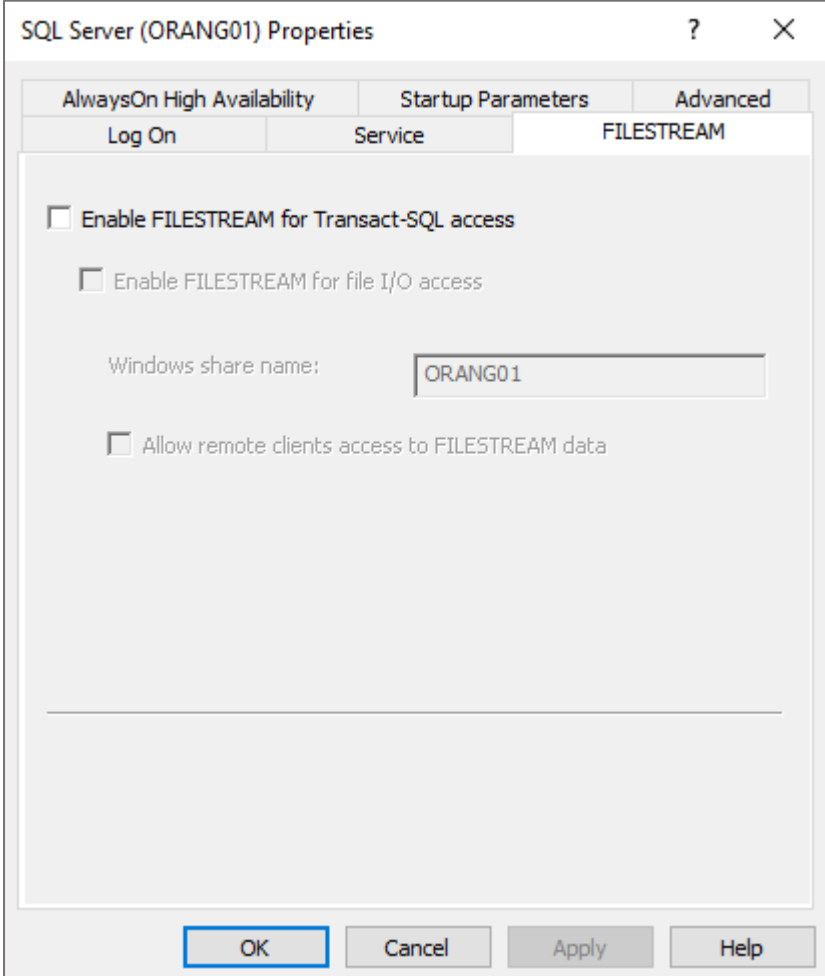

Place a tick in the Enable FILESTREAM for Transact-SQL access tick box.

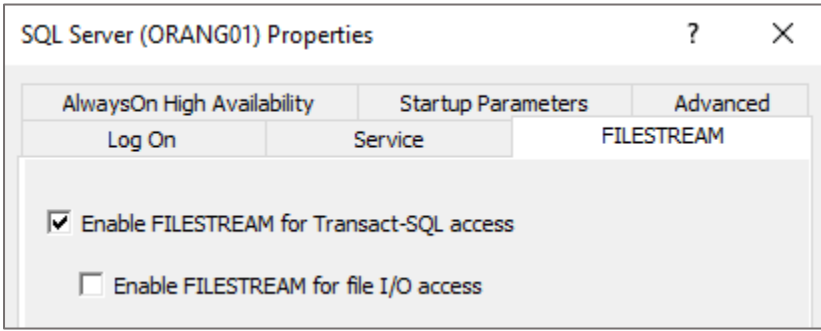

This will activate the Enable FILSTREAM for file I/O access. This should also be ticked.

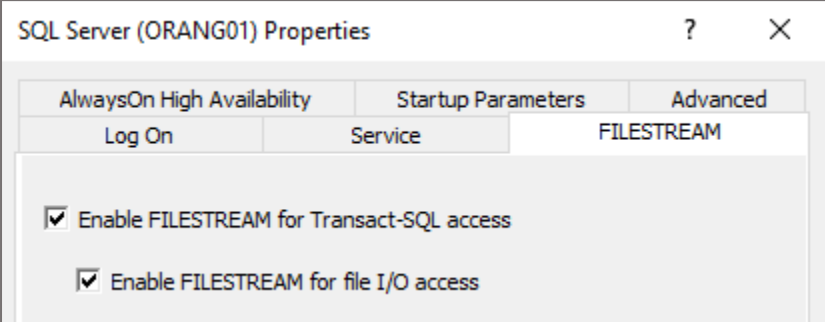

Once these two ticks have been applied, click Apply to save the changes.

# **Restarting SQL Server Service**

To complete this part of the File Stream set up, the SQL Server Service will need to be restarted.

Select the correct SQL Server Service and right click, select Restart.

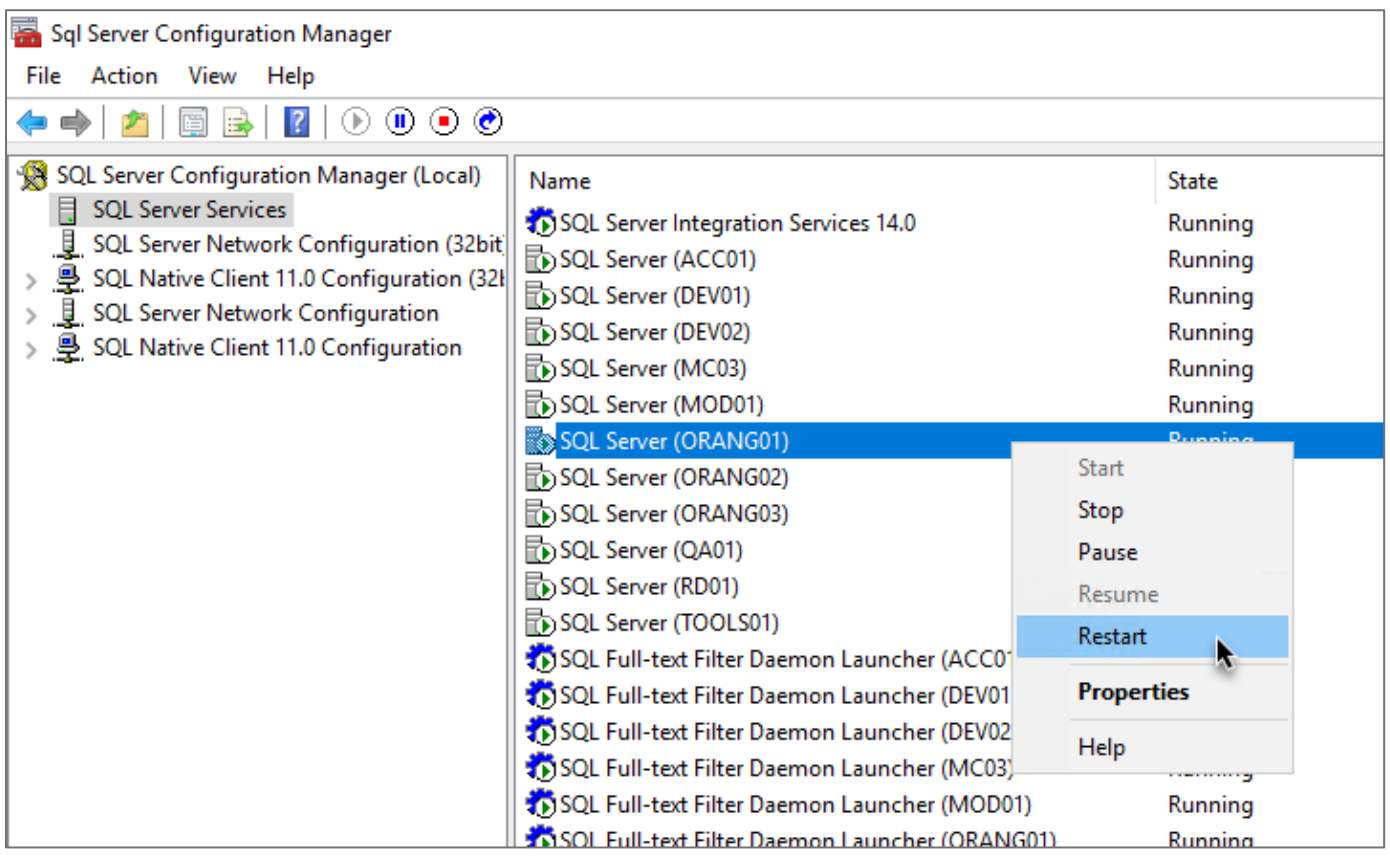

*For more information or assistance with this install, please contact your ITAS representative or support team.*